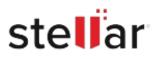

# Stellar Repair for MS SQL Technician

## Steps to Install

#### Step 1

When Opening Dialog Box Appears Click Save File

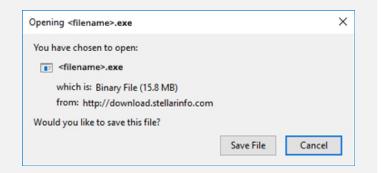

#### Step 2

When Downloads Windows Appears Double-Click the File

| 👶 Library                     |      |                                      | - | $\times$ |
|-------------------------------|------|--------------------------------------|---|----------|
| ← → 🔄 Qrganize • Clear Downle | oads | D Search Downloads                   |   |          |
| () History                    |      |                                      |   |          |
| 🕹 Downloads                   |      | <filename>.exe</filename>            |   |          |
| 📎 Tags                        | _    | 15.8 MB — stellarinfo.com — 11:38 AM |   |          |
| All Bookmarks                 |      |                                      |   |          |
|                               |      |                                      |   |          |
|                               |      |                                      |   |          |
|                               |      |                                      |   |          |
|                               |      |                                      |   |          |
|                               |      |                                      |   |          |
|                               |      |                                      |   |          |
|                               |      |                                      |   |          |
|                               |      |                                      |   |          |

### Step 3

When Security Warning Dialog Box Appears, Click Run

| Open File        | - Security War | ning                                           |     | ×      |  |  |  |
|------------------|----------------|------------------------------------------------|-----|--------|--|--|--|
| Do you           | want to run ti | his file?                                      |     |        |  |  |  |
| Publishe<br>Type | Name:          | E:\filename.exe                                |     |        |  |  |  |
|                  | Publisher:     | Stellar Information Technology Private Limited |     |        |  |  |  |
|                  | Туре:          | Application                                    |     |        |  |  |  |
|                  | From:          | E:\filename.exe                                |     |        |  |  |  |
|                  |                |                                                | Run | Cancel |  |  |  |

#### **System Requirements:**

Processor: Intel-compatible (x86, x64) Operating Systems: Windows 11, 10, 8.1, 8, 7 and Windows Server 2019, 2016, 2012, 2008, 2003